## **Student Login Directions: Lafayette Parish**

- 1. Obtain a student username and password from your school.
	- **NOTE**: *For questions about usernames or passwords, please be sure to work with your school officials*.
- 2. Go to **www.lpssonline.com**
- 3. In the upper portion of the webpage, click on the link labeled "Parent Command Center", then "Parent Portal". This will bring up the Lafayette Parish Student Progress Center website.
- 4. Enter your **User Name** and **Password,** then click the **Login** button**.**
- 5. Click on the various tabs such as *Attendance*, *Grades*, *Progress* and *Transcript* to see details about these areas.

## **Student Entry of Course Requests**

- 1. Login with your student **User Name** and **Password** as described in the steps above.
- 2. Click on the **Requests** tab on the far right.
- 3. Click in the first blank to begin selecting your requests.

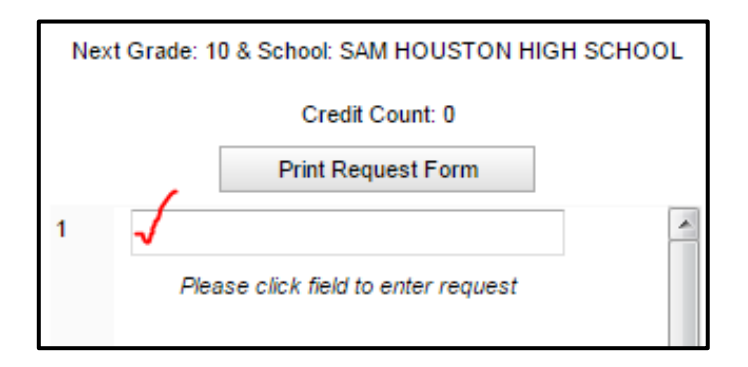

4. A pick list of courses by group will appear. Click on the group name, then select the desired course.

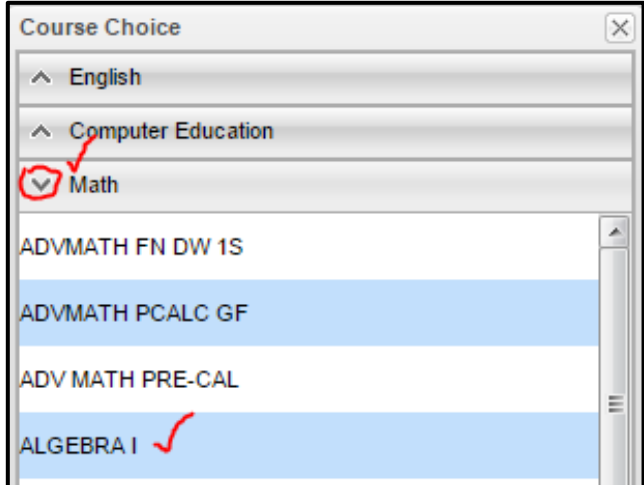

- 5. Repeat for each course until you have the needed number of credits shown at the top of the screen.
- 6. Click "**Print Request Form**" if a printed form with signatures is needed.